# **ぐぐ CIÊNCIA**VITAE

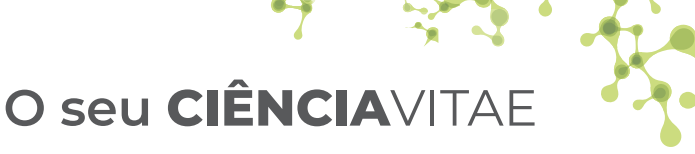

Um só currículo, toda a informação.

# **PASSO A PASSO**

- Aceda ao **CIÊNCIA**VITAE em **www.cienciavitae.pt 1 -**
- Faça login com a sua conta CIÊNCIA ID **2 -**
- **3 -** Importe a sua informação curricular usando o Assistente de Importação
- 4 Publique o seu CV

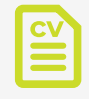

Preencha uma vez, utilize sempre.

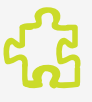

### **Currículo único Personalize Integre Promova**

Adapte às suas necessidades.

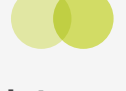

Reúna a sua informação existente noutras plataformas.

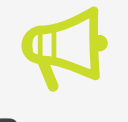

Utilize onde quiser. Divulgue o seu trabalho.

# **Serviços**

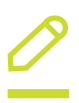

## **Editor**

**Crie, organize e ajuste** o seu CV com informação nova ou importada de outras plataformas.

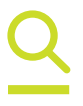

**Conheça** o CV de outros investigadores.

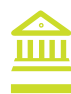

### **Pesquisador Módulo Institucional**

**Consulte, recolha e reproduza** a informação sobre os seus investigadores.

# **Utilizadores**

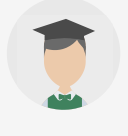

- **·** Construa o seu CV
- **·** Conheça investigadores
- **·** Conheça as instituições

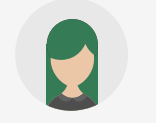

### **Estudantes Investigadores Instituições**

- **·** Construa o seu CV
- **·** Promova a sua investigação
	- **·** Encontre colaboradores

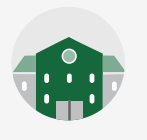

**·** Acompanhe o percurso dos investigadores e outros profissionais de ciência nas instituições de ensino superior, de ciência e empresas

# **Comunidade CIÊNCIA**VITAE

- AGÊNCIA DE AVALIAÇÃO E ACREDITAÇÃO DO ENSINO SUPERIOR
- AGÊNCIA NACIONAL DE INOVAÇÃO –
- AGÊNCIA PARA O DESENVOLVIMENTO E COESÃO –
- CONSELHO COORDENADOR DOS INSTITUTOS SUPERIORES POLITÉCNICOS
- CONSELHO DE REITORES DAS UNIVERSIDADES PORTUGUESAS
- DIREÇÃO-GERAL DE ESTATÍSTICAS DA EDUCAÇÃO E CIÊNCIA
- DIREÇÃO-GERAL DO ENSINO SUPERIOR
- PLATAFORMA DE INTERFACE À CIÊNCIA

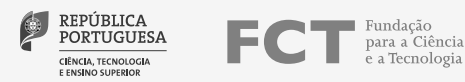